## **DocMagic eSign Tutorial**

We make it quick and simple for you to electronically review and sign your documents in one simple and convenient process.

Enter the information requested in the login screen (shown below) to begin the process of disclosure review/acknowledgment:

Email Address: If prompted, enter your email address or the email address you provided your lender. In most cases this information will automatically be provided.

Loan Number: If prompted, enter the loan number for your loan transaction. Again, in most cases, this information will automatically be provided.

Last four digits of your SSN: Enter the last four digits of your social security number.

Viewing Code: Enter the code displayed in the viewing code box below. The viewing code ensures that your computer is capable of viewing the disclosures that have been provided to you.

Once all of the entry fields have been accurately populated, click the **Continue to Next Step**  button at the bottom of your screen.

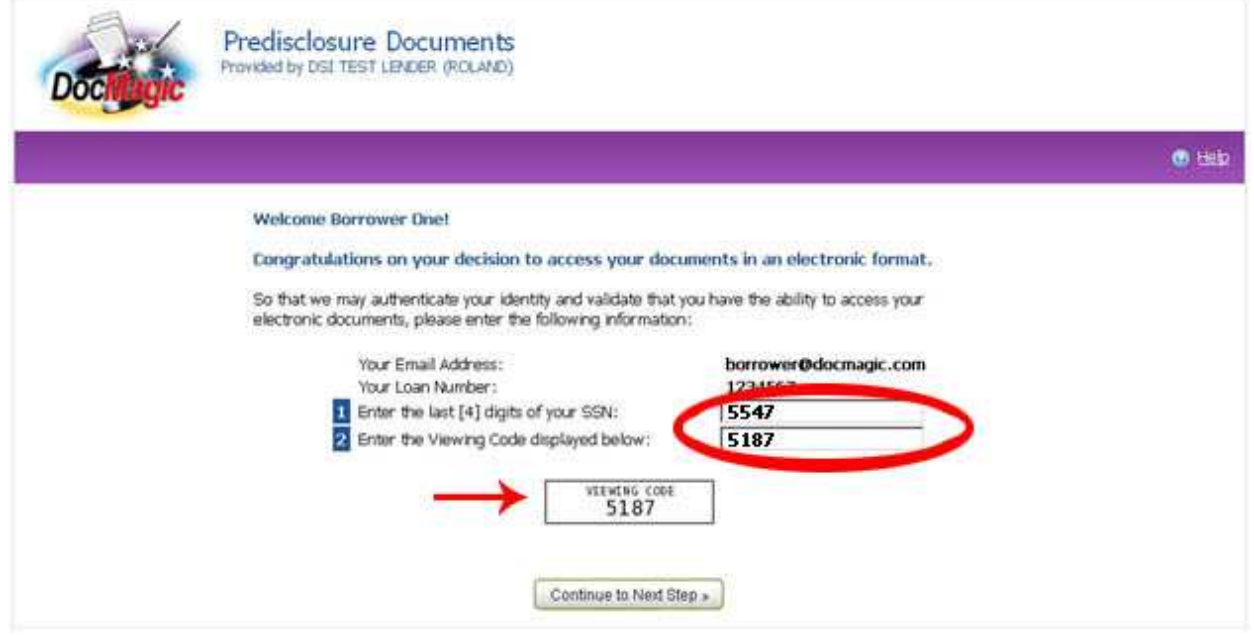

You will now be presented with the E-Sign Disclosure and Consent Agreement which explains your rights and responsibilities under the Federal E-Sign Act.

Please review the E-Sign agreement in its entirety and if it is acceptable, check the box labeled I HAVE READ AND UNDERSTAND… and click the **Continue to Next Step** button at the bottom of your screen. Please note that a copy of the E-Sign Disclosure and Consent Agreement will be automatically emailed to you for your records.

If the agreement is not acceptable, do not check the box labeled I HAVE READ AND UNDERSTAND and click the **Decline** button to move forward in the process.

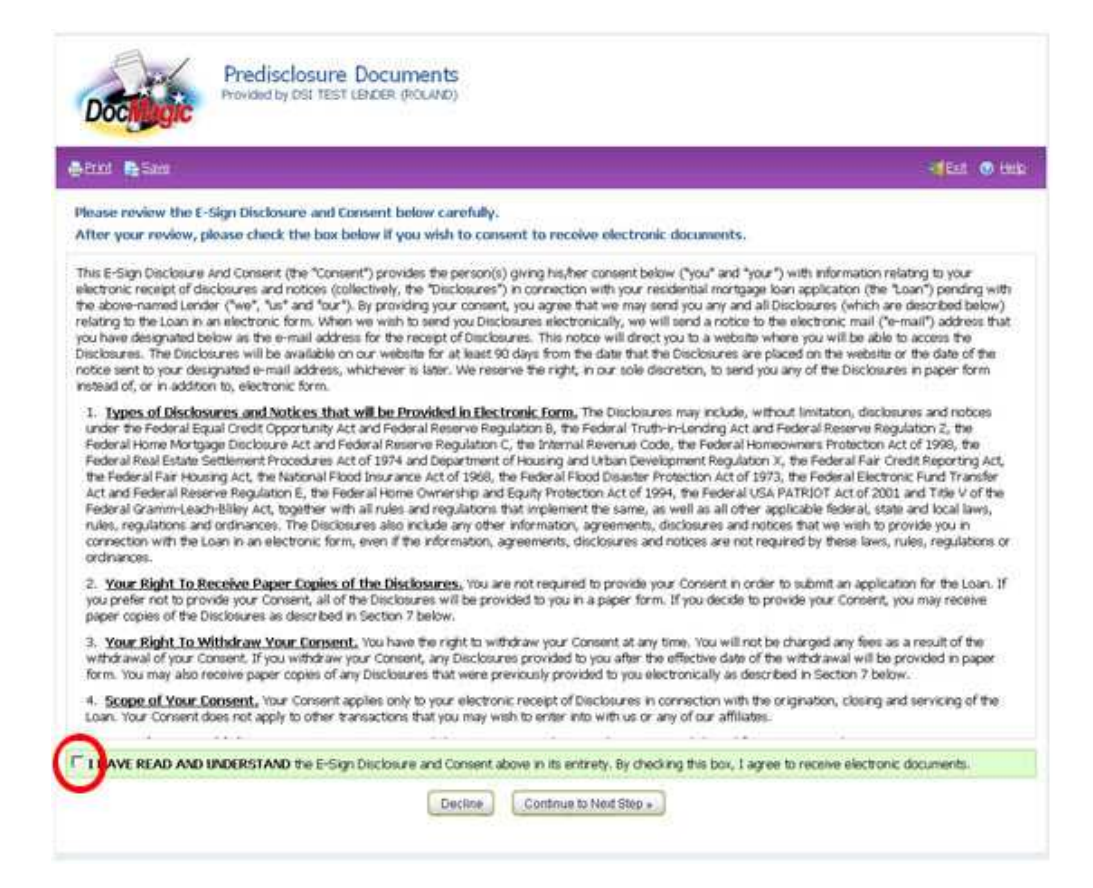

If you will be executing and/or signing any of your disclosures, you must first adopt an electronic signature.

Begin by confirming that your name is spelled correctly and select a font for your electronic signature.

Once you are satisfied with your selection, check the box at the bottom to approve your choice and click the **Continue to Next Step** to proceed.

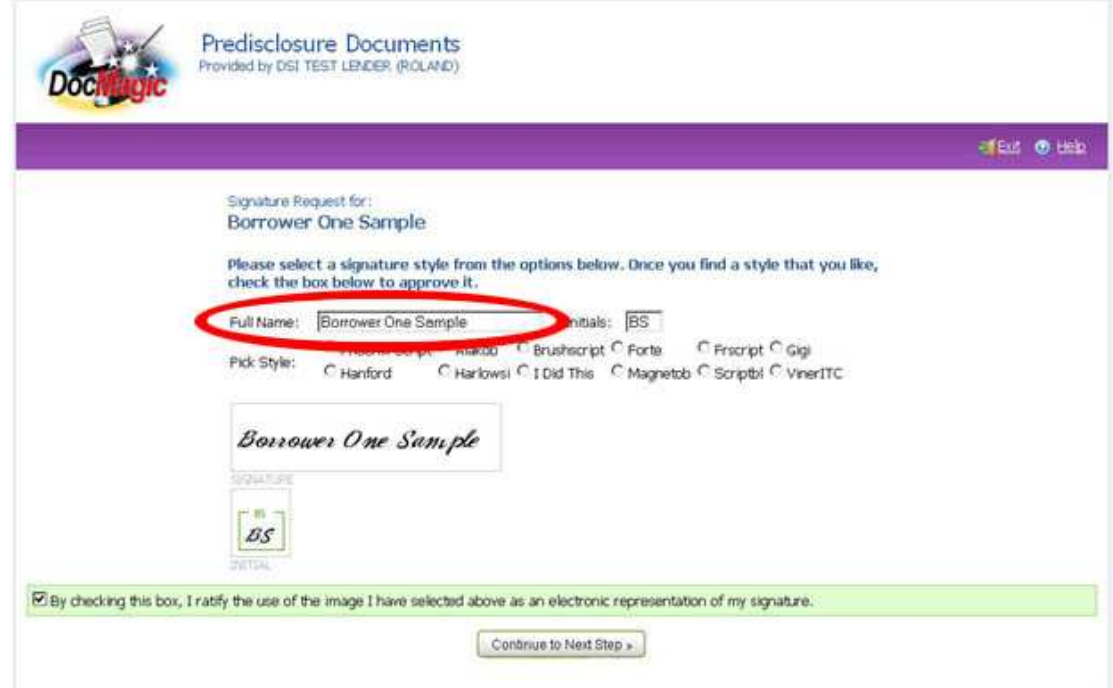

It is time to begin the document review/signing process... take a moment to read about Electronic signing and click the **Start Signing** button to start this process.

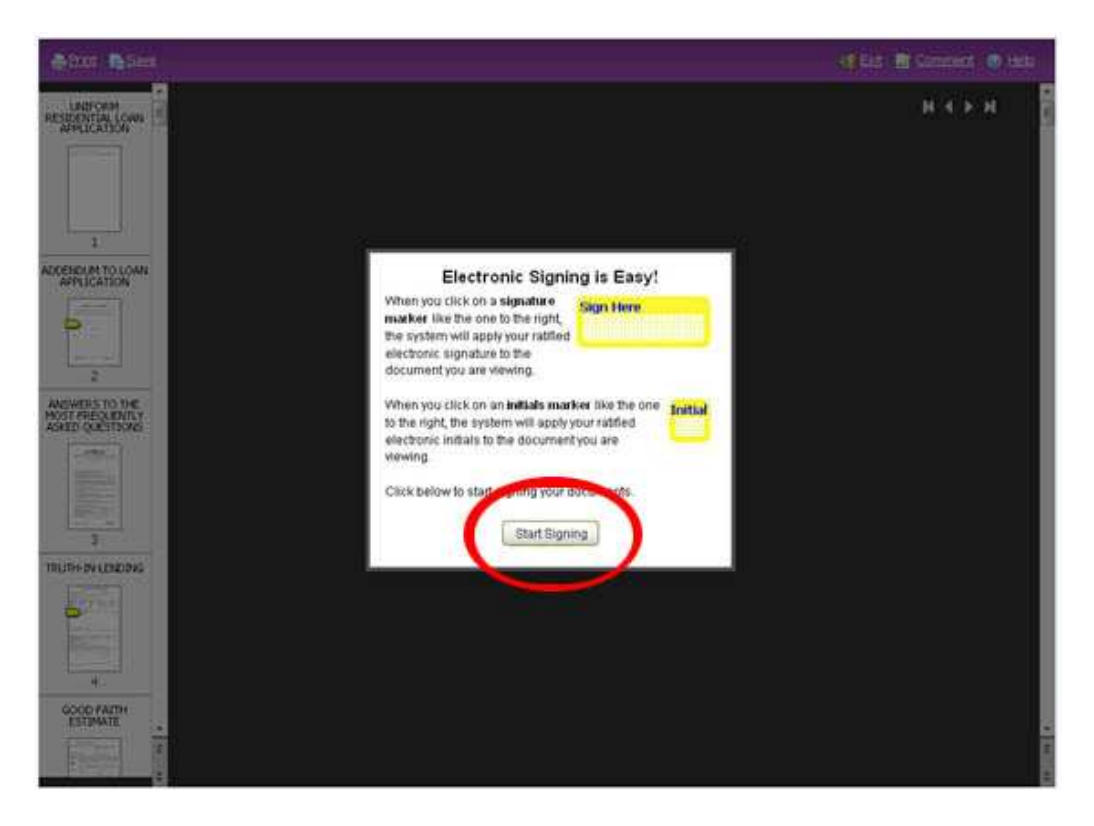

In some circumstances, certain disclosures may require an ink/pen signature. If a message (like the one below) appears, click Print to print the documents that must be ink/pen signed.

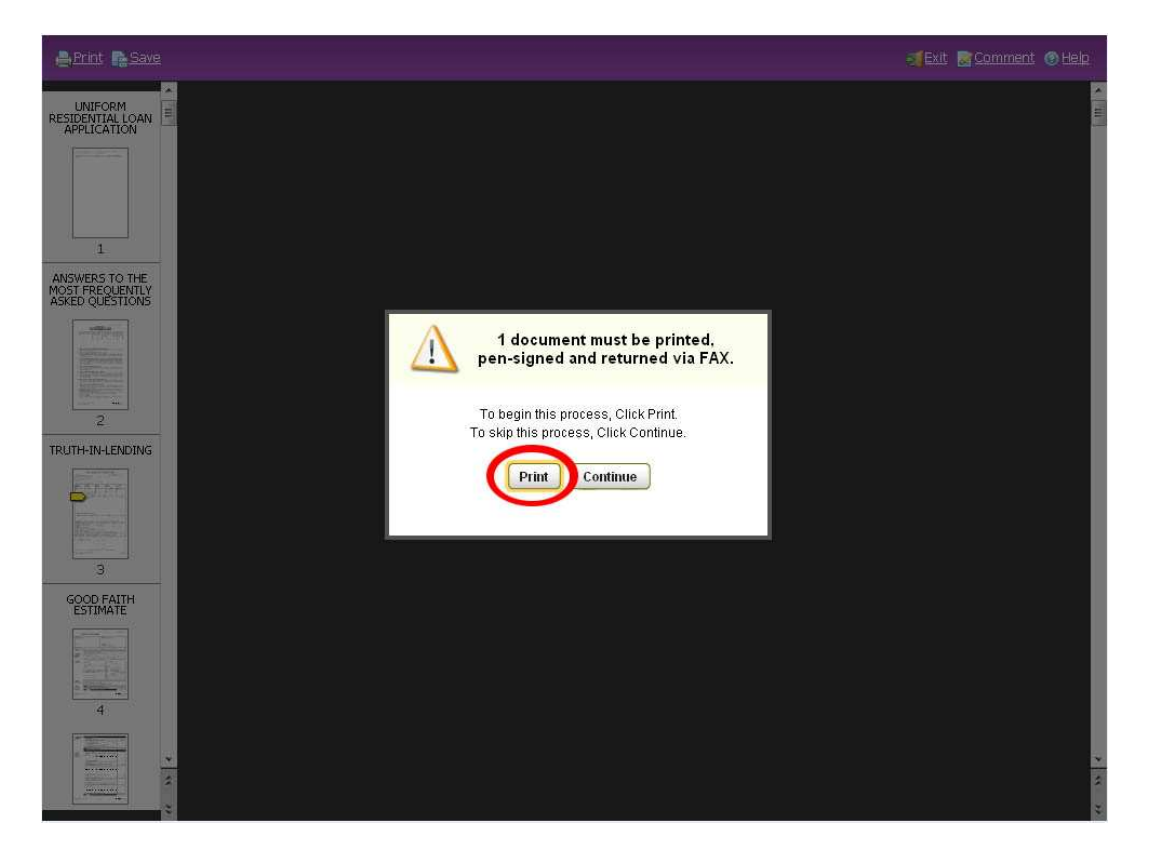

The disclosures and a FAX cover page (for returning your disclosures) with instructions will be directed to your printer. Sign the documents and FAX them back to the number indicated on the FAX transmittal.

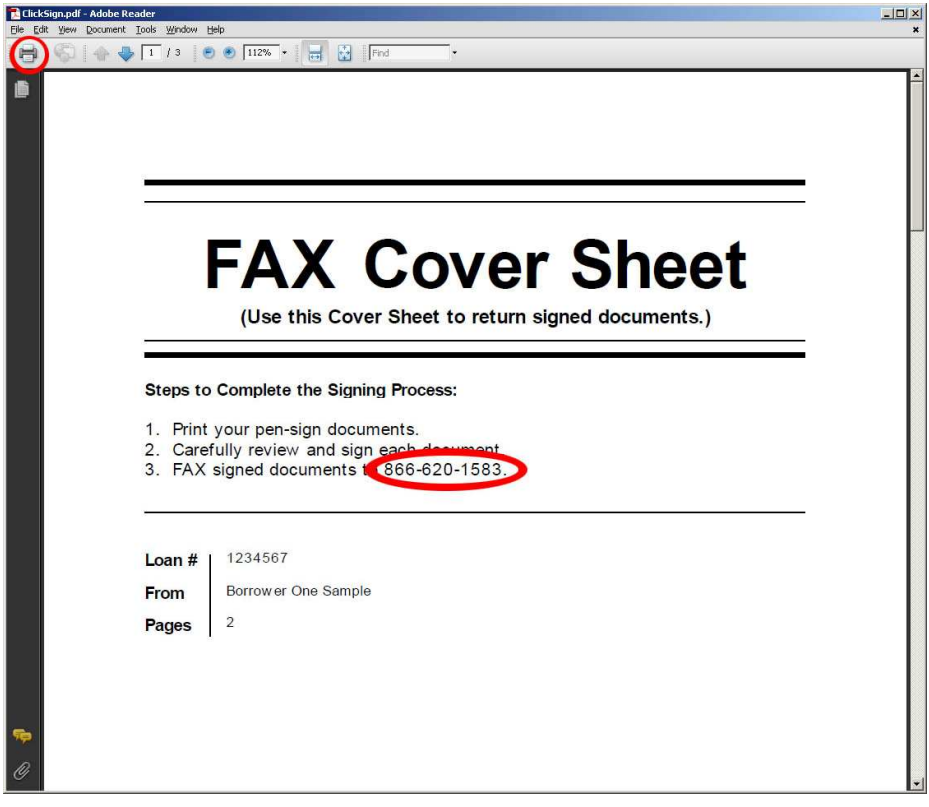

Thumbnails for your disclosures will appear in the left side pane allowing for simple one-click access to any disclosure in your package. Disclosures that require an electronic signature will display with a yellow marker while disclosures that require an ink/pen signature will display with a blue marker.

When displayed, disclosures requiring an electronic signature will contain a "Sign Here" tab at the top of the document. Clicking the "Sign Here" tab will cause the viewing area to be adjusted to include the Sign Here electronic signature box.

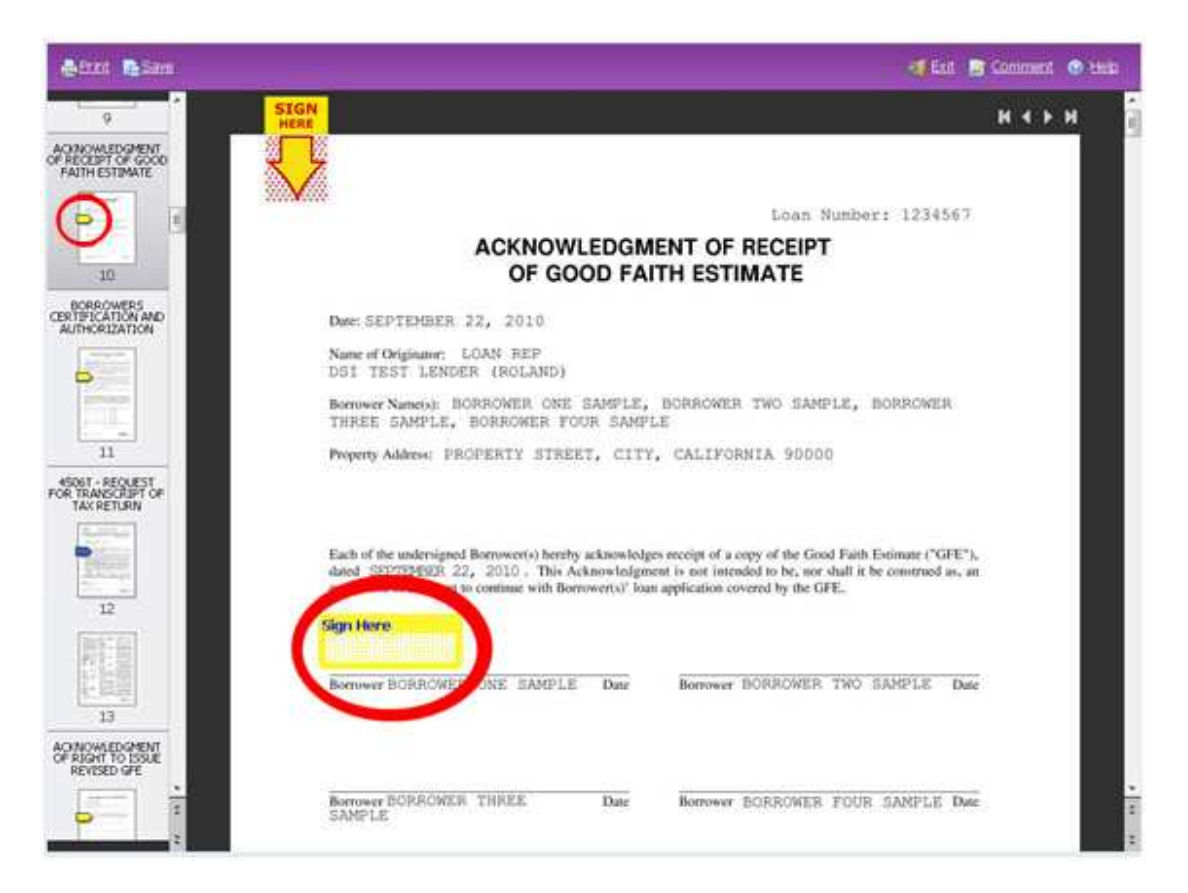

Disclosures containing a blue Ink Sign box require an ink/pen signature. Please note that pages containing a blue Ink Sign box will be automatically replaced with a FAX image once you have printed, signed and returned your ink/pen signed disclosures via FAX. To print your ink/pen sign disclosures, click the Print icon in the upper left-hand corner of your screen.

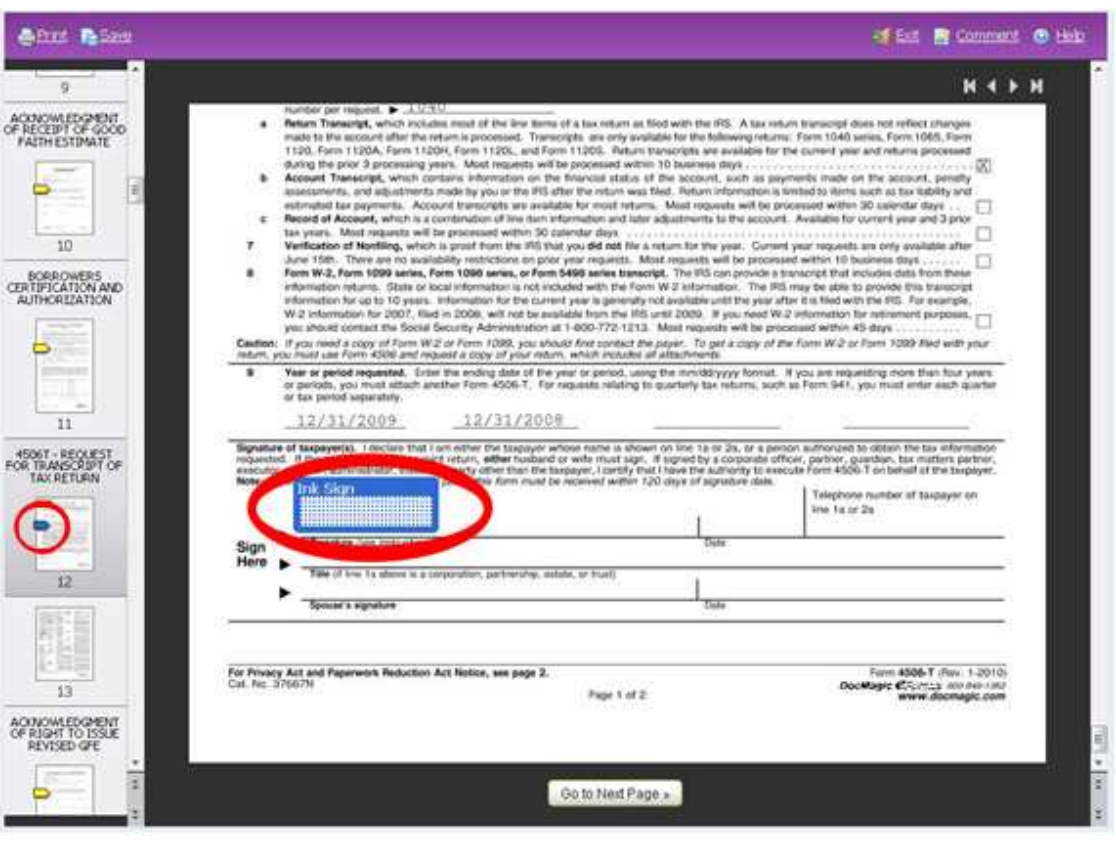

Review and sign each disclosure as indicated by clicking the yellow Sign Here box. Your electronic signature will appear as configured earlier. Repeat this process with each disclosure requiring your signature.

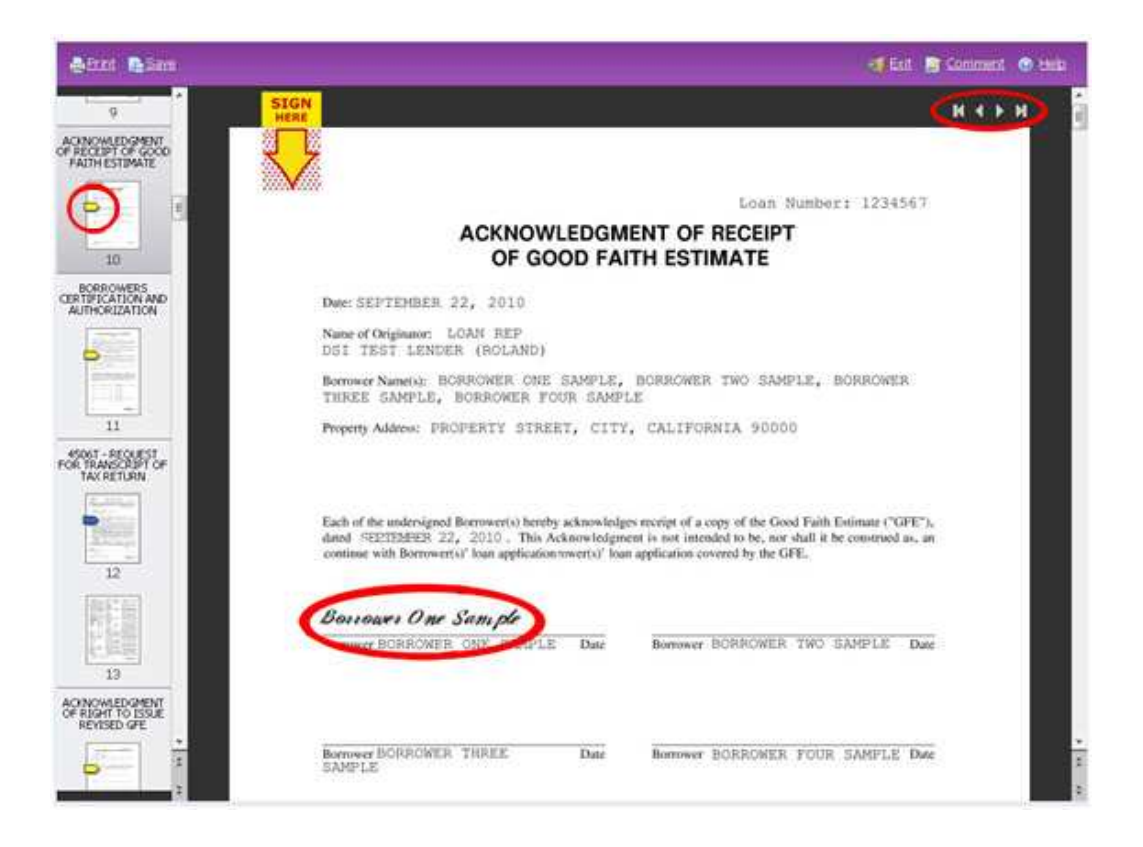

At the top right-hand corner of the page is a Signing Status legend that conveniently displays the number of disclosures you have left to electronically and/or ink sign. Please note that the status at the top of the legend will indicate Signing In Progress while disclosures remain unsigned and will change to Signing Complete once all disclosures have been signed.

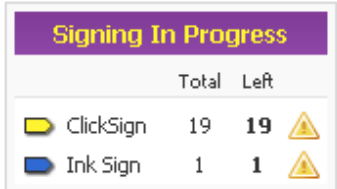

Once you have reviewed and/or signed all of your disclosures, simply click Exit to exit the system.

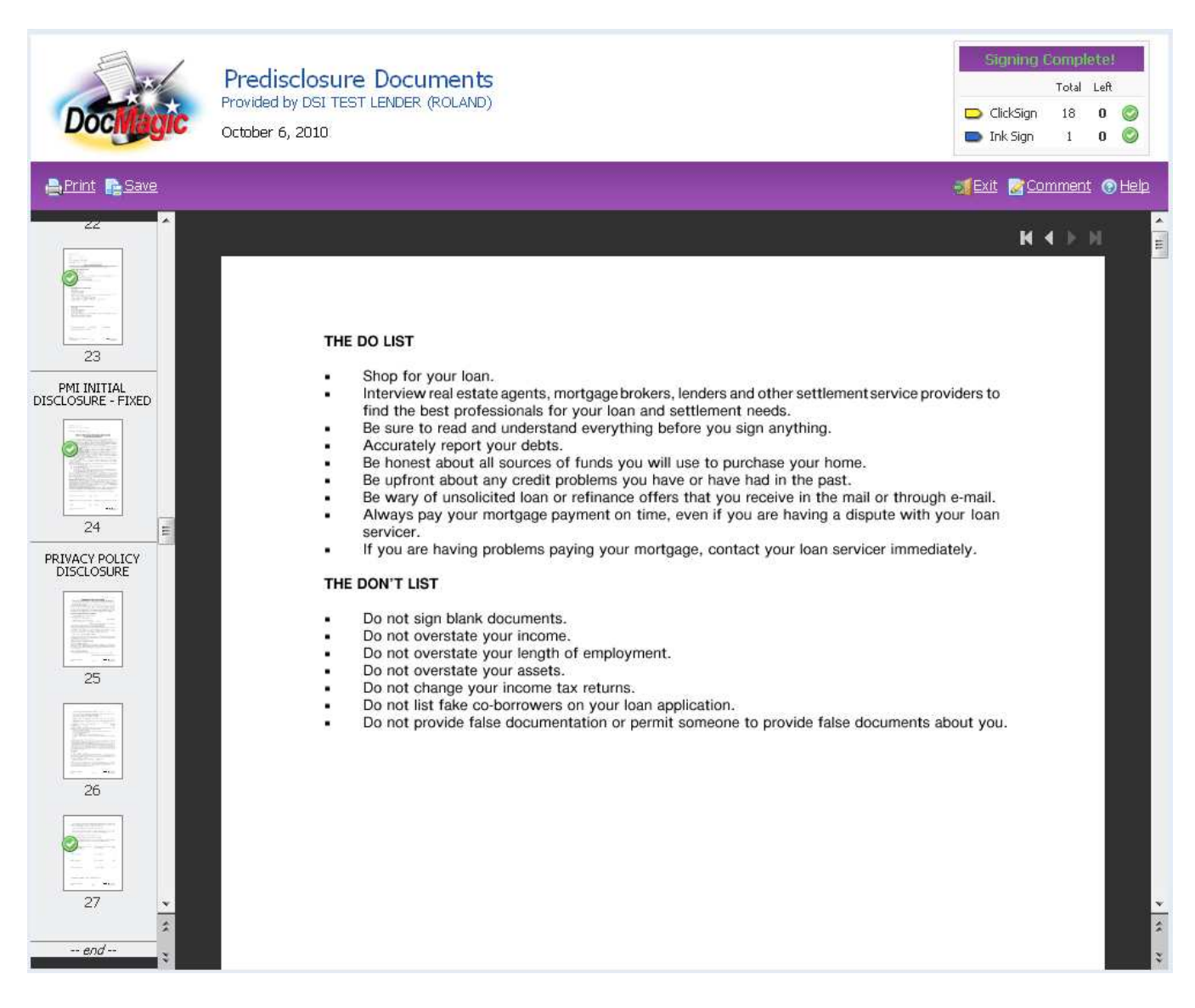

Once the process is complete, you may close your browser.

You may also visit http://www.docmagic.com/esign to re-access your disclosures. Upon re-entry, you will be able to perform any of the following tasks:

- View electronic documents
- Receive paper copies of your electronic documents
- Change your designated email address
- Change the status of your consent

Thank you.